### Employee Acknowledgment

Step 5

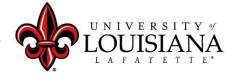

#### Click on Your Evaluation

#### Pathway:

Login to ULINK > Click on "Employee" tab
> Click on "Cornerstone " in Human
Resources block

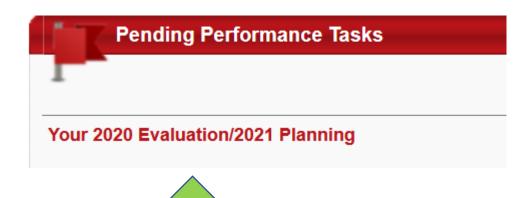

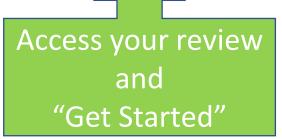

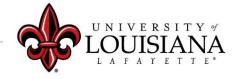

### Position Description

Click on "Options" menu on top right of page

Options ▼

Select "Employee Details" to review most recent Position Description on file with HR (if available)

Add Co-Planners

Attachments

**Employee Details** 

Complete Offline

Upload Review

Print Review

Print Reviewee Version

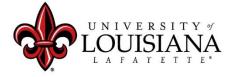

## Position Description

Check the Comments area to see changes made to Description

Enter current Position Description information including: Job Summary, Required Education and Experience, Required Knowledge Skills and Abilities, and Essential Functions.

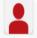

. (Manager) Review: Position Description test (d) Time: 1/7/2021 7:55 AM No Change

Click here to move to next page

**Save and Continue** 

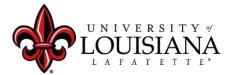

# Goal Rating...

#### Review entries for the following Pages:

- Goal Rating
- Core Competency Rating
- Departmental Competency Rating
- Goal Planning
- Core Competency Planning
- Departmental Competency Planning
- Development Planning

Click "Save and Continue" after each Page

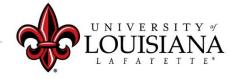

## Summary

Review the Overall Rating

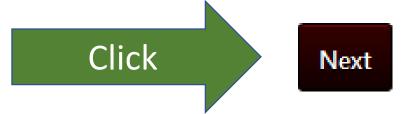

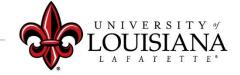

# Signatures

Click Box

By your electronic signature you acknowledge that you understant the competencies and expectations for the review period.

I acknowledge that providing my electronic approval is equivalent to signing this document and I understand that my electronic signature is binding.

Then Click Here

By your electronic signature you acknowledge that you have discussed the competencies with this employee and he/she understands the expectations for the review period.

Sign

Supervisor's Name Date:12/10/2019

Second Level Evaluator

2nd level Date:12/10/2019 Supervisor's Name

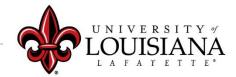

#### You will see this:

By your electronic signature you acknowledge that you understant the competencies and expectations for the review period.

Your Name

Date:12/10/2019

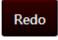

#### Scroll Down and Click "Submit"

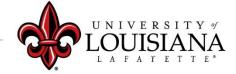

### Submit the Review

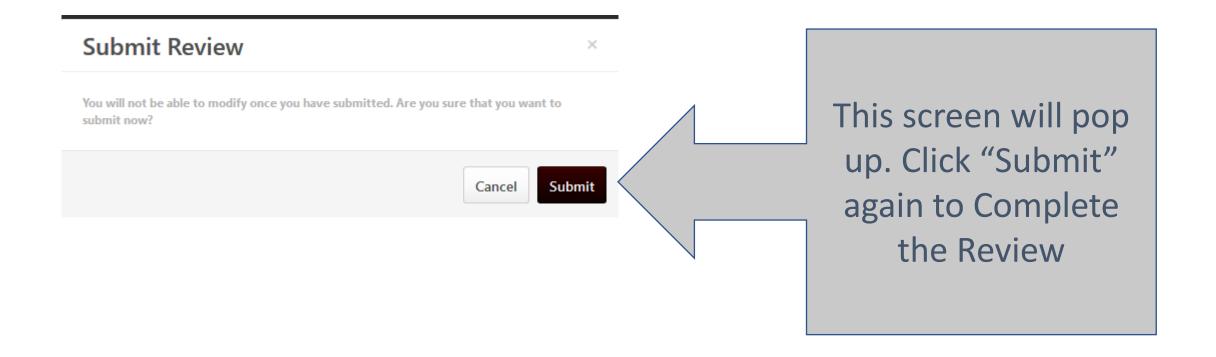

#### To View Previously Submitted Tasks

Q Search

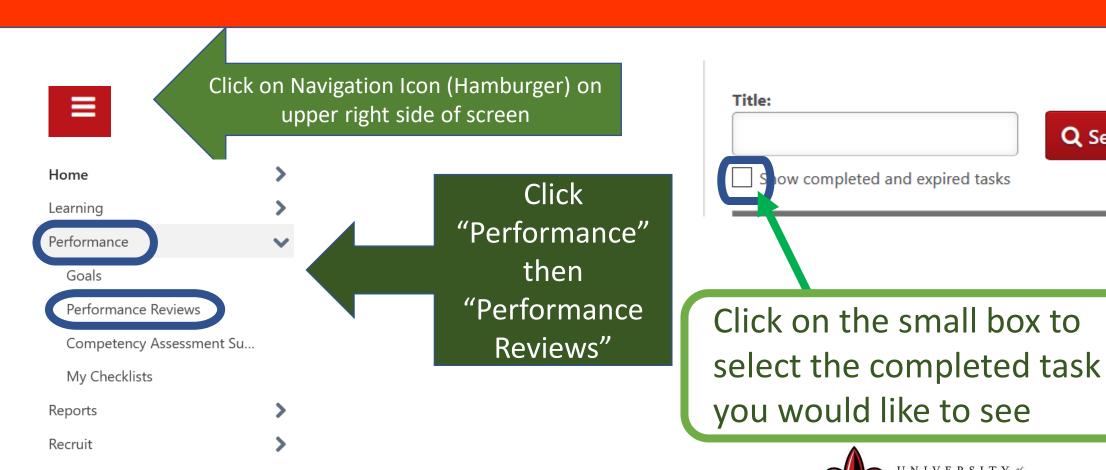

Career Center

# Step 5 Complete

Employee self-review
Step 1

Employee Acknowledgement Step 5

Supervisor Review
Step 2

Supervisor Discussion and Sign off
Step 4

2<sup>nd</sup> level supervisor review Step 3